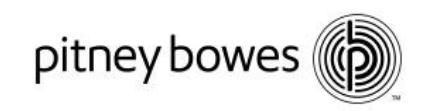

### SendPro<sup>™</sup> Instructions

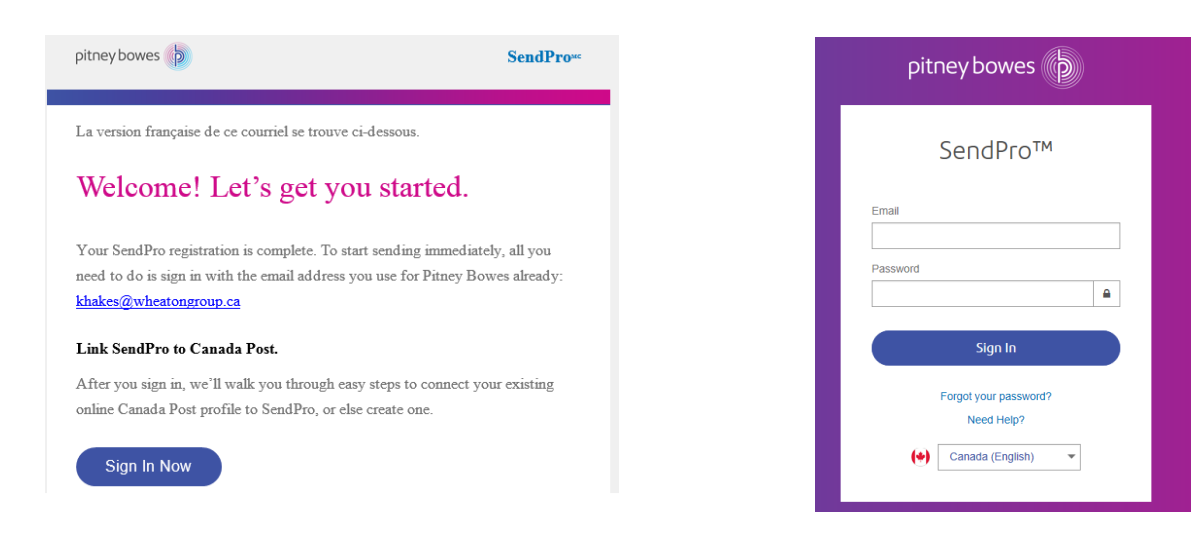

If you are unable to locate your welcome email please go to the "Your Account" page and select the SendPro<sup>™</sup> Application. If you have not previously logged on to your Pitney Bowes account please go to the SendPro™ link and use the "Forgot your password" function to reset your password. <https://login.pitneybowes.com/sendpro>

Once in the application you will then be able to set up each Carrier by selecting the appropriate icon.

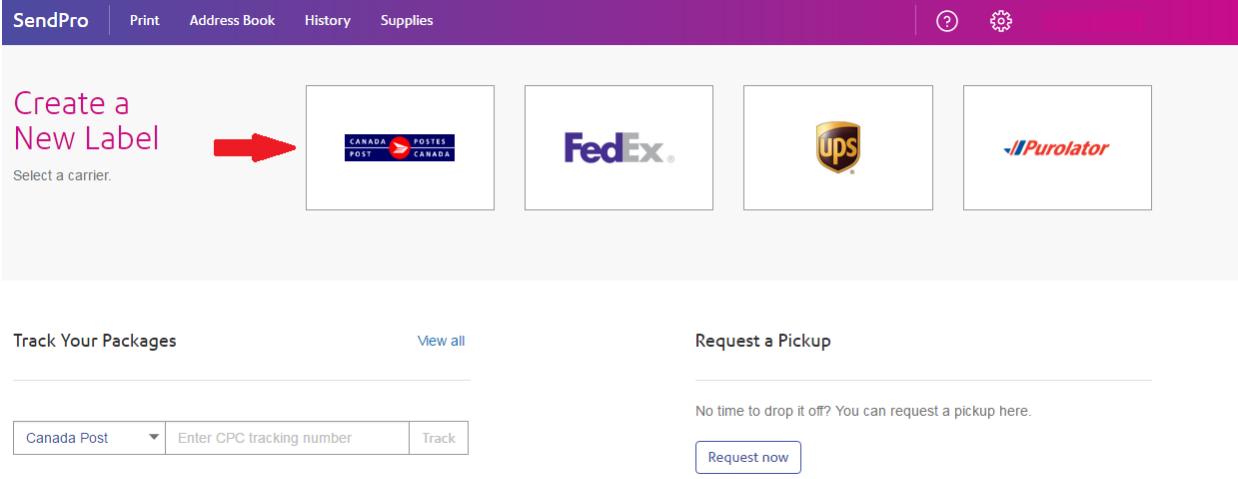

The SendPro™ application will walk you through the Carrier set up process. When setting up Canada Post SendPro™ will provide the Canada Post customer number and Pitney Bowes supplier account number directly. If clients have an existing Canada Post profile they should select "Yes". If you do not have a profile you can set this up directly from within the application.

Pitney Bowes, the Corporate logo, and PitneyWorks are trademarks of Pitney Bowes Inc. or a subsidiary.

© 2015 Pitney Bowes Inc. All rights reserved

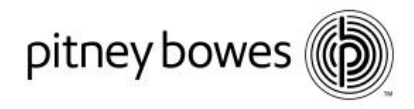

Please see the following pages for instructions on on completing your Canada Post registration.

# Let's connect your Canada Post account to SendPro.

To use your Canada Post account in SendPro you'll first need to add some information through Canada Post's website. Over the next few screens we'll walk you through this process. Once your Canada Post account is connected to SendPro you can use your special rates.

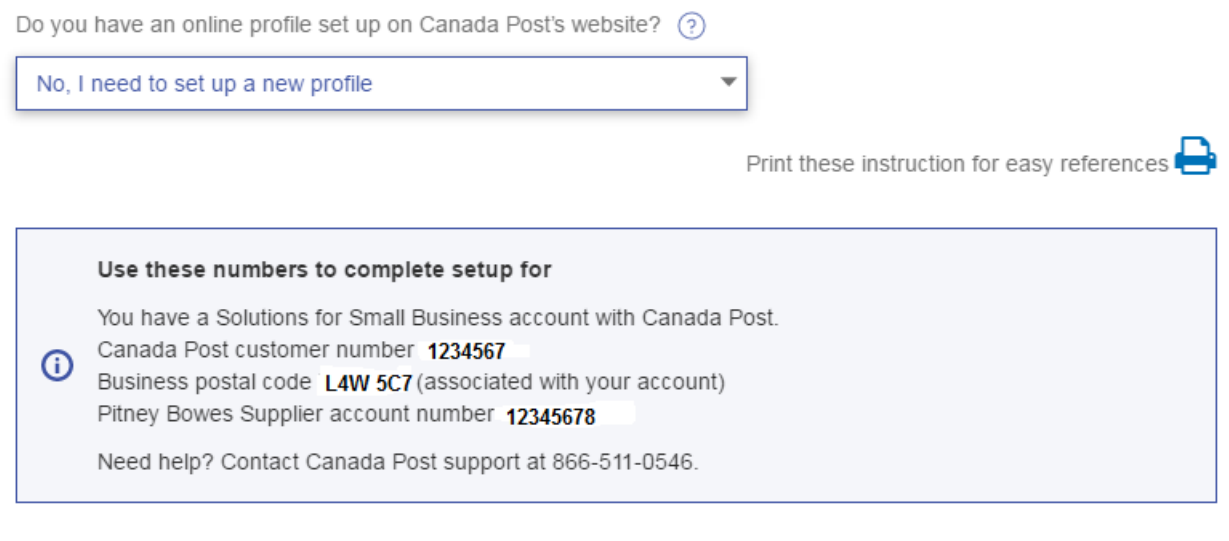

Start setup. Click the Start Setup button below. You'll see Canada Post's site open in a new browser tab

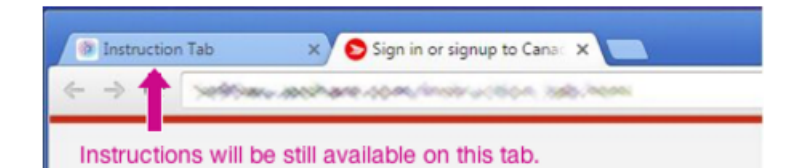

Keep the tab containing these instructions open so you can refer to them during setup.

**Start Setup** 

Click this button to open Canada Post's sign in page.

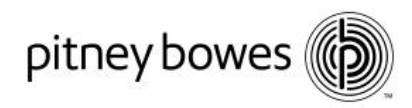

## Let's connect your Canada Post account to SendPro.

To use your Canada Post account in SendPro you'll first need to add some information through Canada Post's website. Over the next few screens we'll walk you through this process. Once your Canada Post account is connected to SendPro you can use your special rates.

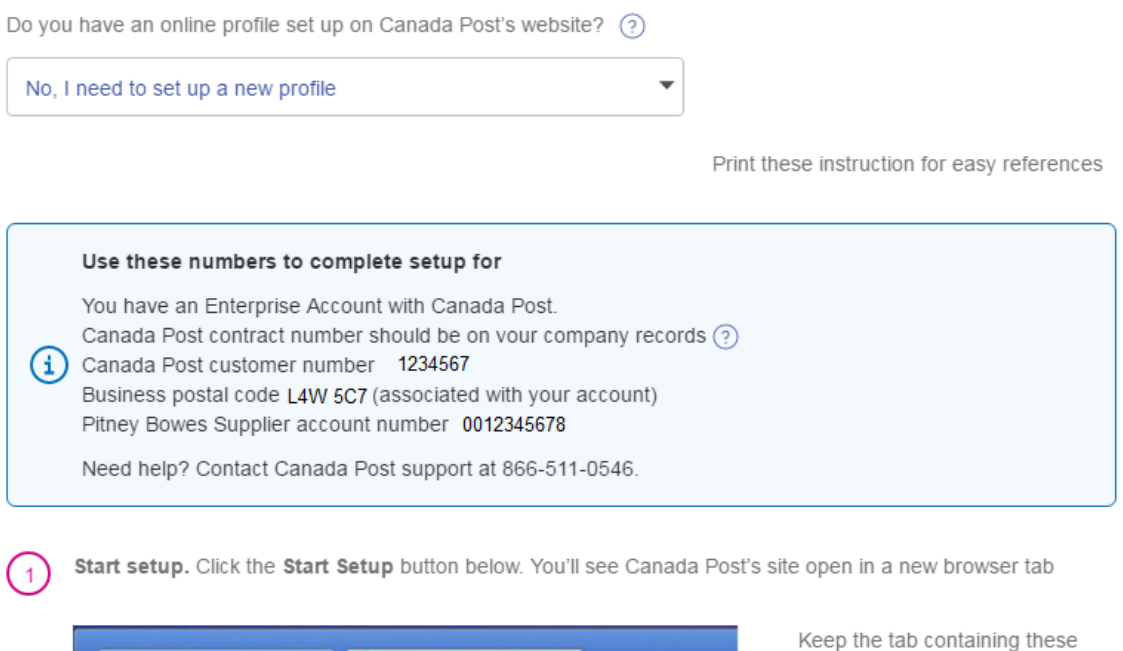

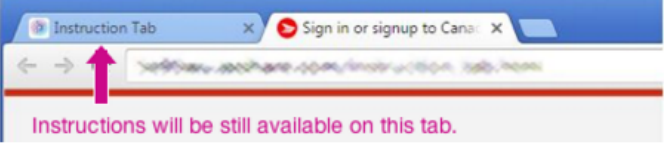

instructions open so you can refer to them during setup.

Select Solutions for Small Business or Enterprise based on instructions. Enterprise clients will also require their Canada Post agreement number (available from Canada Post).

Please use the Canada Post customer number provided. If you have an existing Canada Post customer number and this matches the number provided, chose "Sign In" on the Canada Post site. If this does not match, use the customer number provided by Pitney Bowes and select "Sign Up".

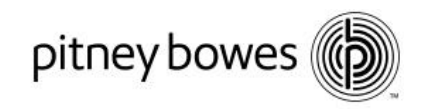

#### **Select Sign Up**

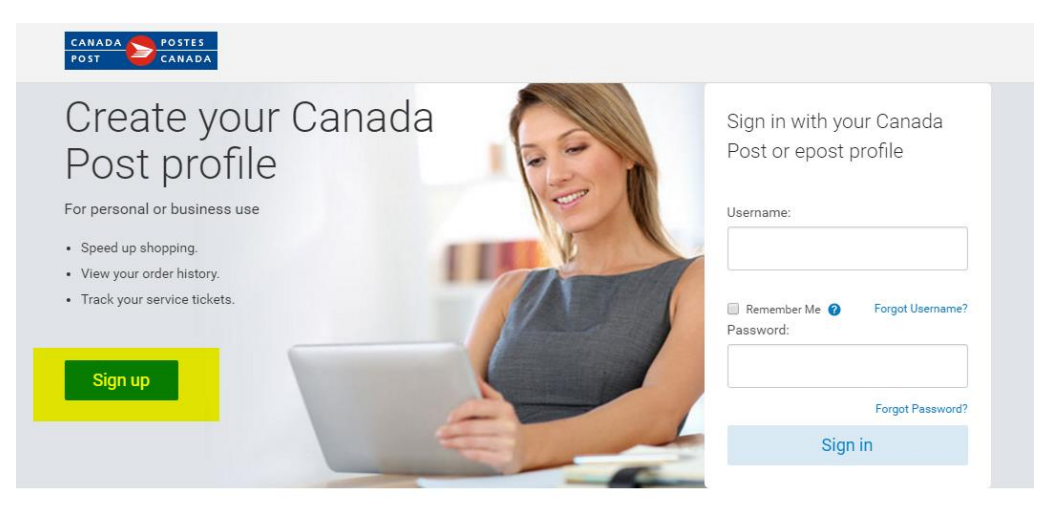

Solutions for Small Business™ Join when you create your profile. It's free and includes:

- · Discounts on shipping, mailing and more.
- Access to time-saving tools and shipping applications.

#### epost™

Included free with your Canada Post profile. You get:

- · Your bills, all in one place.
- Trusted by banks.

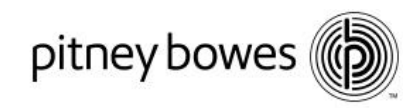

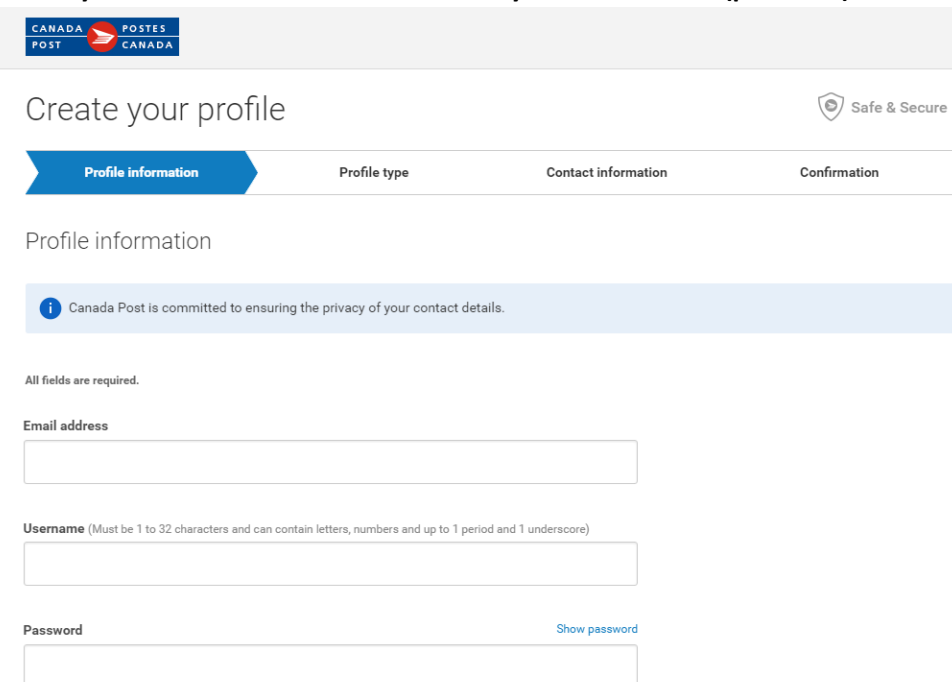

#### **Create your Canada Post Profile and enter your Postal Code (provided)**

**Complete Small Business or Enterprise Set Up (Use Customer Number provided by SendPro)**

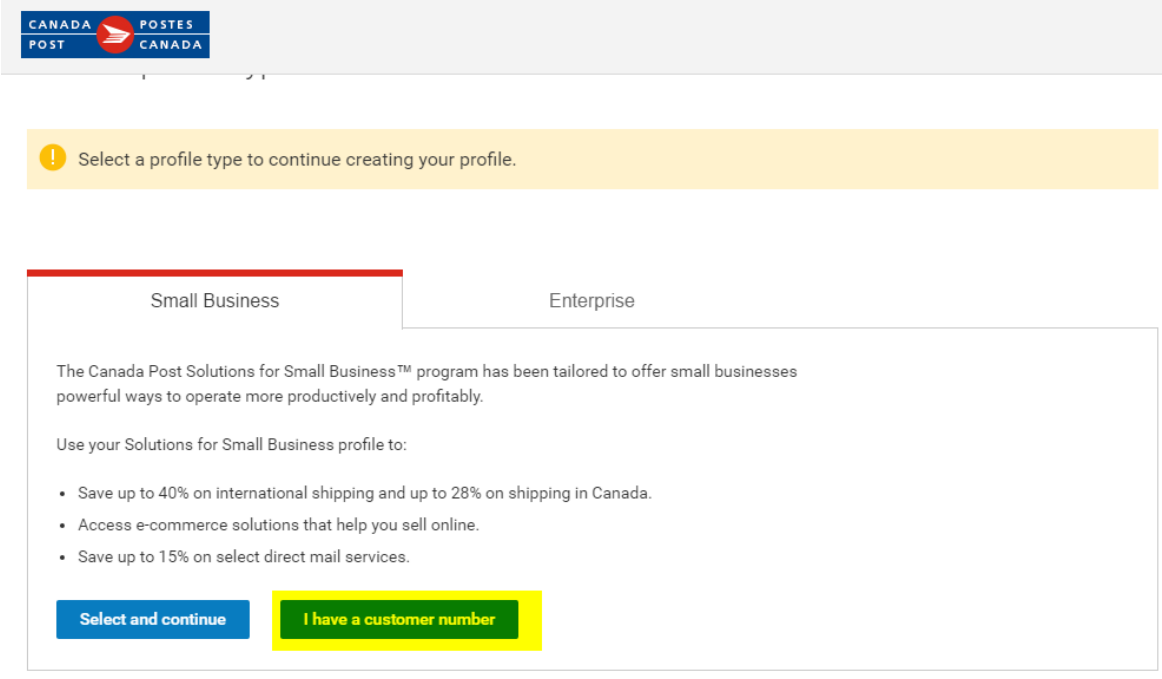

Pitney Bowes, the Corporate logo, and PitneyWorks are trademarks of Pitney Bowes Inc. or a subsidiary.

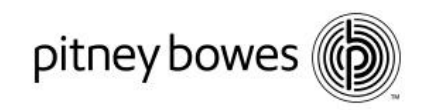

#### **Enter Canada Post Credentials**

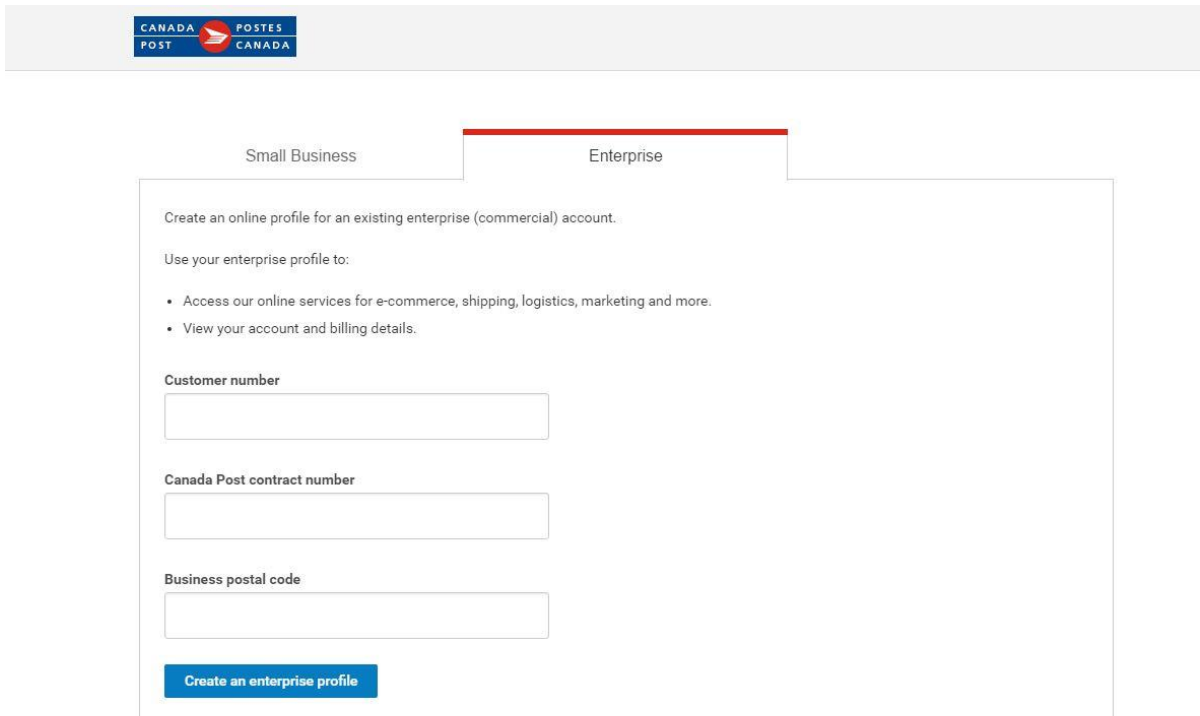

#### **Enter Contact Information**

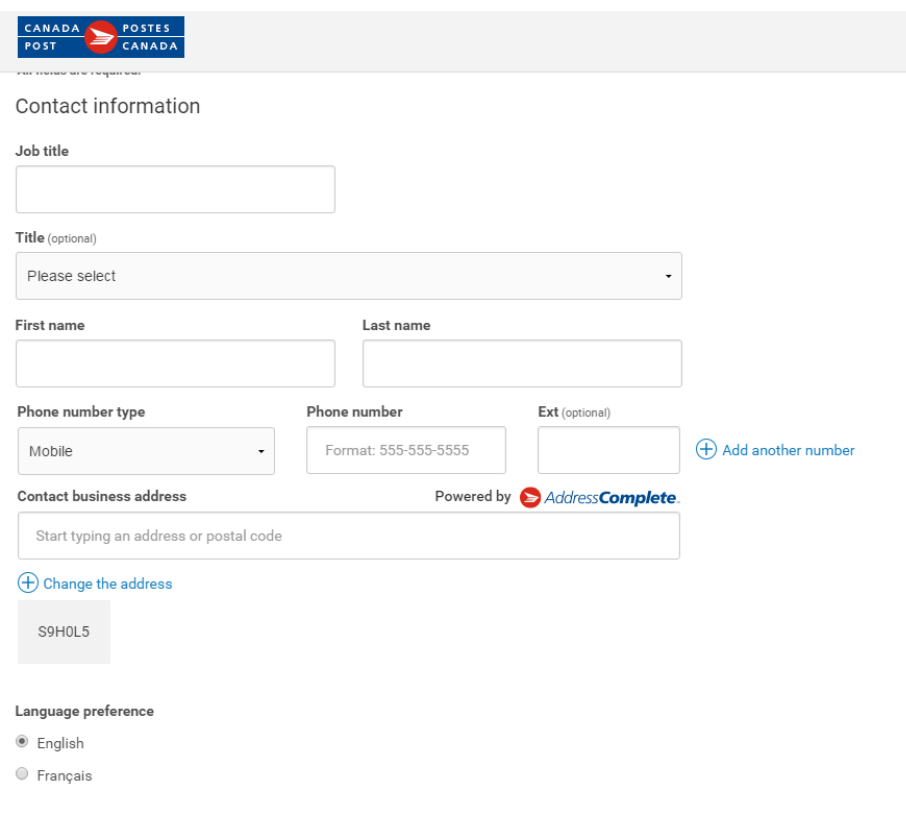

Pitney Bowes, le logo de l'entreprise et PitneyWorks sont des marques déposées de Pitney Bowes Inc. ou de l'une de ses filiales. PitneyWorks est un produit de Pitney Bowes du Canada ltée et est réservé à un usage commercial.

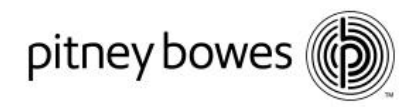

#### **Add the Supplier Account provided in SendPro™ instructions and confirm.**

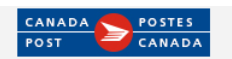

## Method of Payment

Please select your default method of payment. The method you select will be used for authorized transactions by Canada Post on behalf of Pitney Bowes

You can change or update it at any time when you sign in to Canada Post.

Select your default method of payment

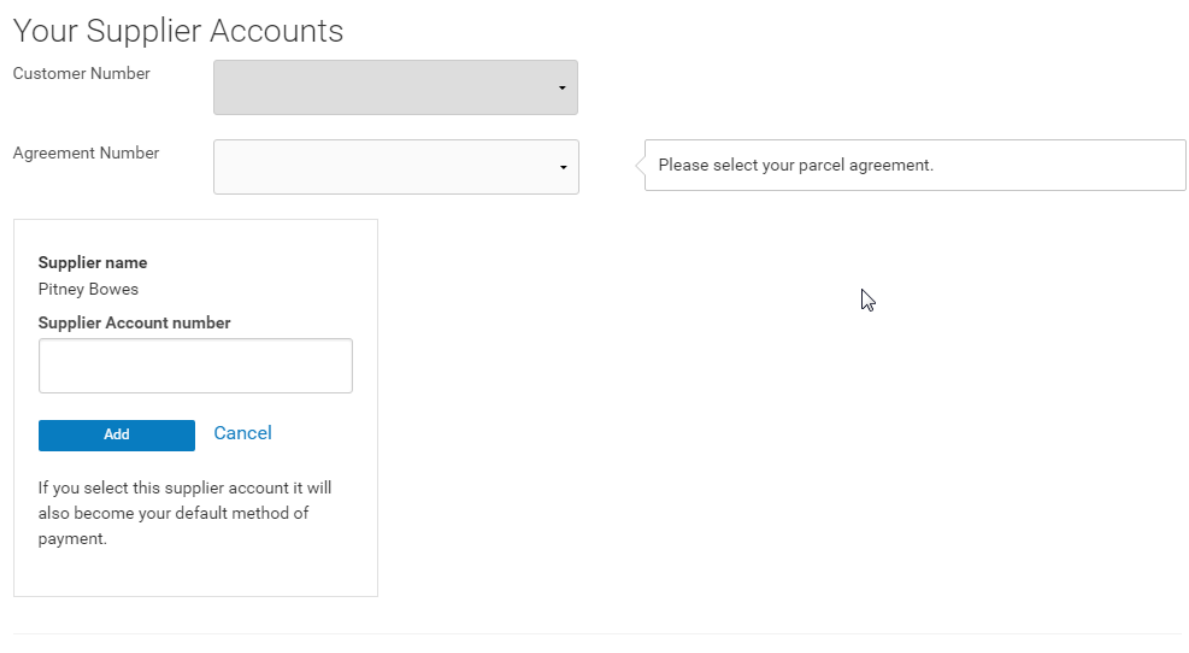

You can change or update it later when you sign in to My Canada Post account in your profile settings.

#### **Complete Terms and Conditions**

Continue

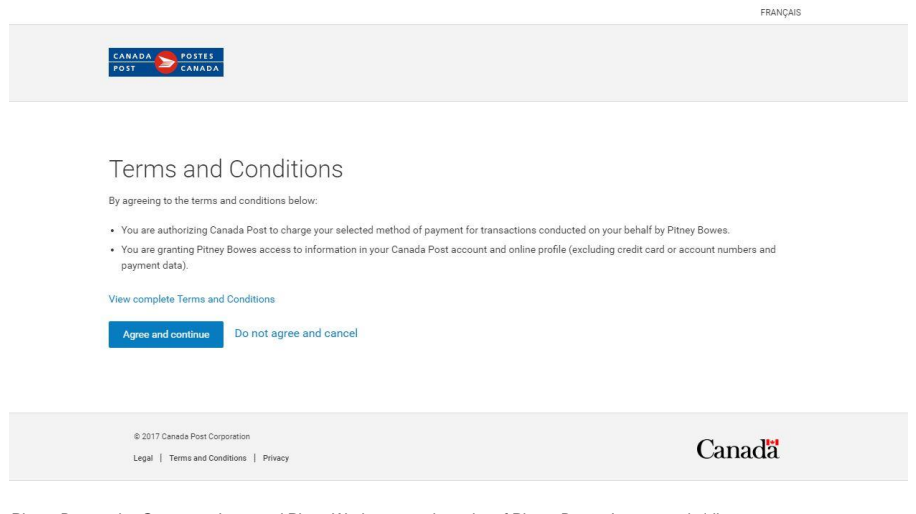

Pitney Bowes, the Corporate logo, and PitneyWorks are trademarks of Pitney Bowes Inc. or a subsidiary.

© 2015 Pitney Bowes Inc. All rights reserved

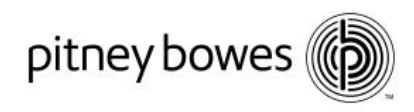

**The Canada Post site will return you to SendPro™ when complete. You are ready to go.**

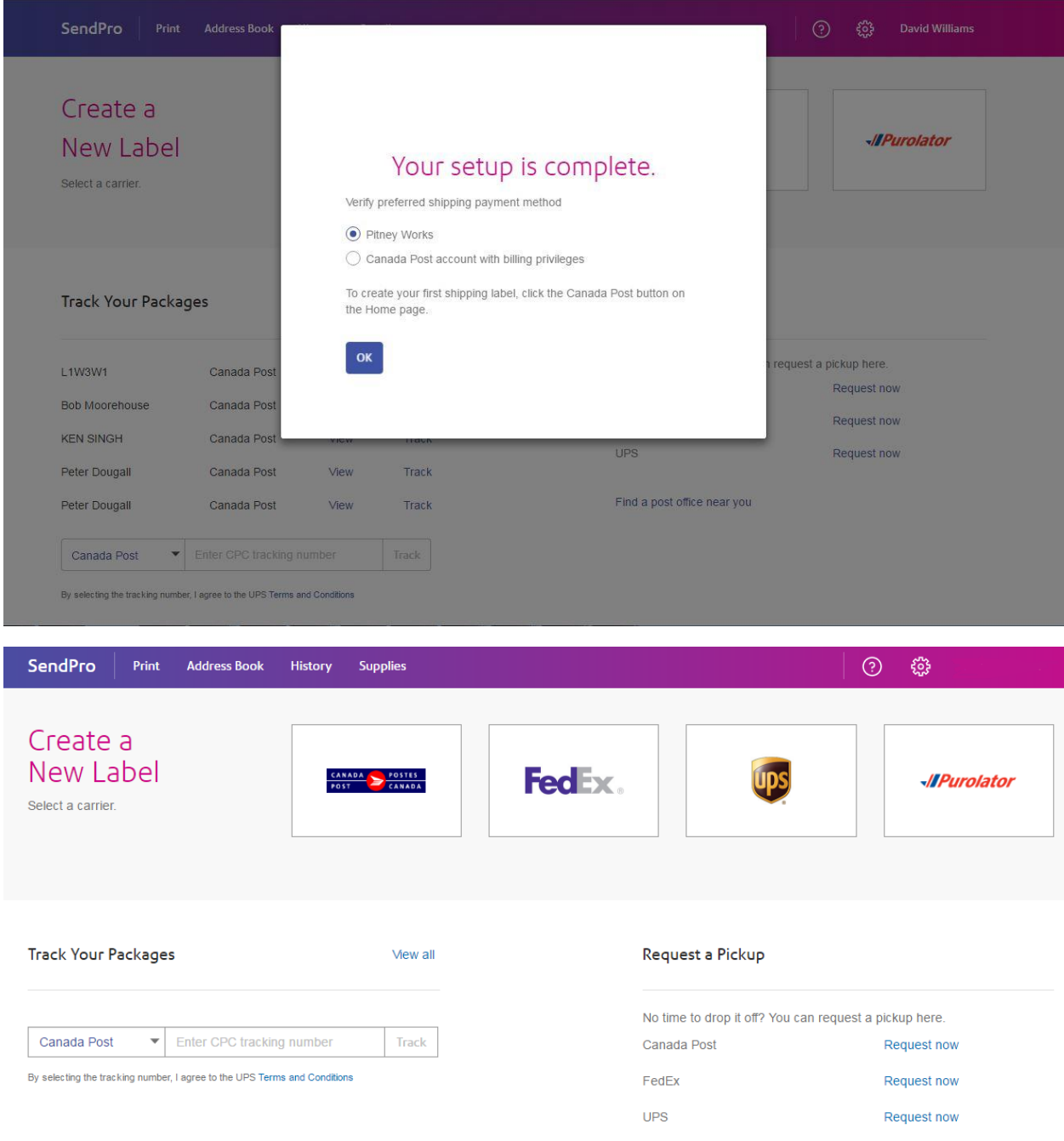

Pitney Bowes, le logo de l'entreprise et PitneyWorks sont des marques déposées de Pitney Bowes Inc. ou de l'une de ses filiales. PitneyWorks est un produit de Pitney Bowes du Canada ltée et est réservé à un usage commercial.

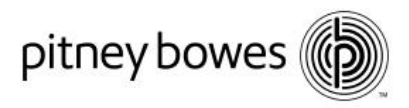

#### **Shipping with SendPro™**

Once the set-up is complete and the Supplier Account has been added you will be brought back to the application. You can then select their Carrier and begin Sending. SendPro™ ships with all Carriers using 4 simple steps.

- 1. Select your recipient
- 2. Select your package type
- 3. Choose your service
- 4. Print your shipping label

#### **Connecting your printer or external scale**

SendPro™ supports existing 1E26 thermal label printers along with a number of SendKit options. If you are adding a scale or thermal label printer SendPro™ will prompt to download the appropriate driver for your PC or MAC computer. Please note that administration rights may be required to install the printer and scale drives. Contact your local I.T. support if required. Drivers are also available on the Pitney Bowes website at;

<http://www.pitneybowes.com/ca/en/support/sendproapp.html?getting-started>

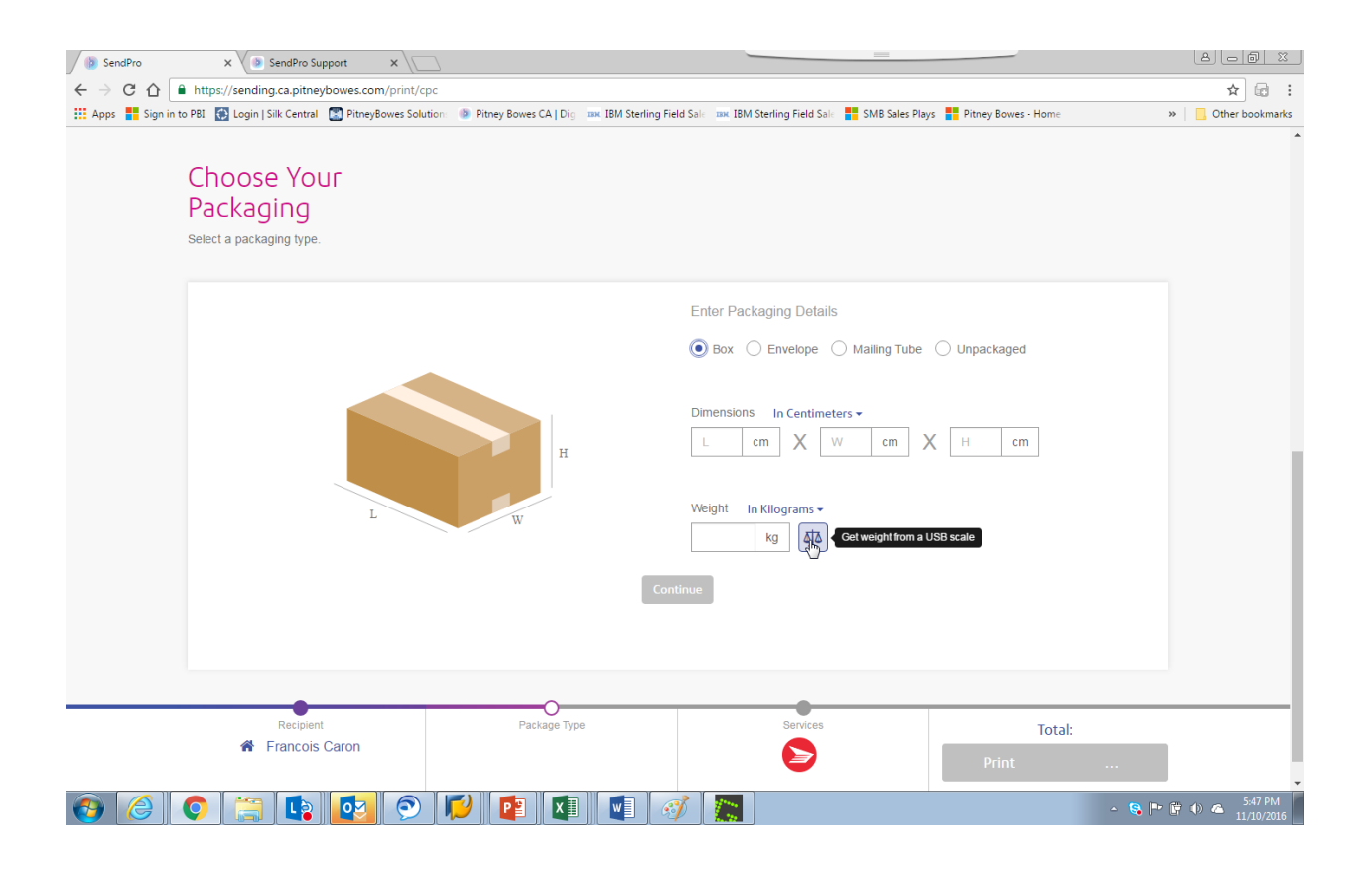

SendPro<sup>™</sup> is designed to be provide and easy to use interface that allows clients to access the best rates from their Carrier and superior control over your shipping process.

Pitney Bowes, the Corporate logo, and PitneyWorks are trademarks of Pitney Bowes Inc. or a subsidiary.

© 2015 Pitney Bowes Inc. All rights reserved